Open het platform en selecteer Finances > Dienstbeheer. Selecteer de datum voor het rapport.  $\boldsymbol{0}$ 

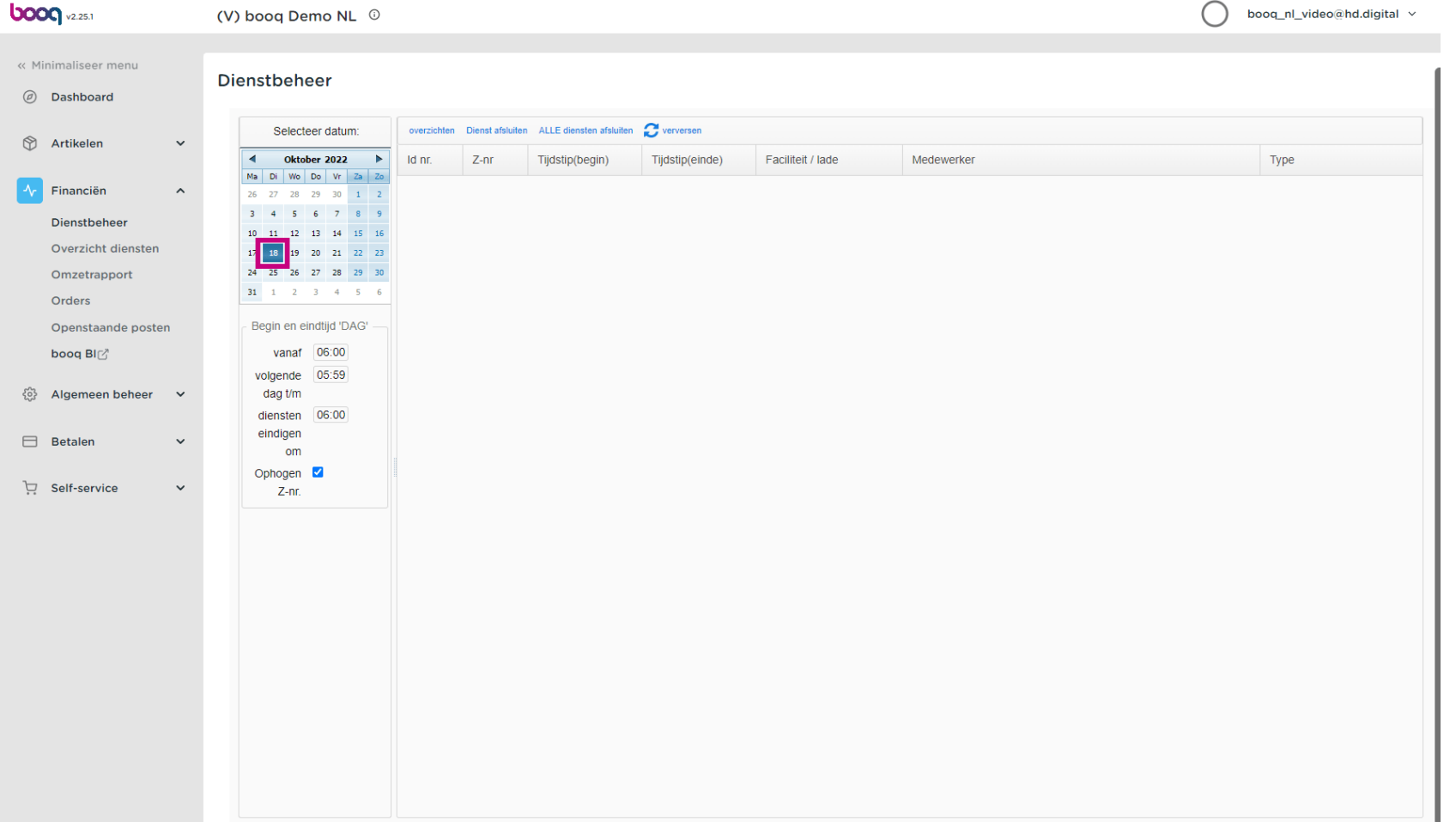

#### Bewerk de tekstvelden in het volgende vak.  $\boldsymbol{0}$

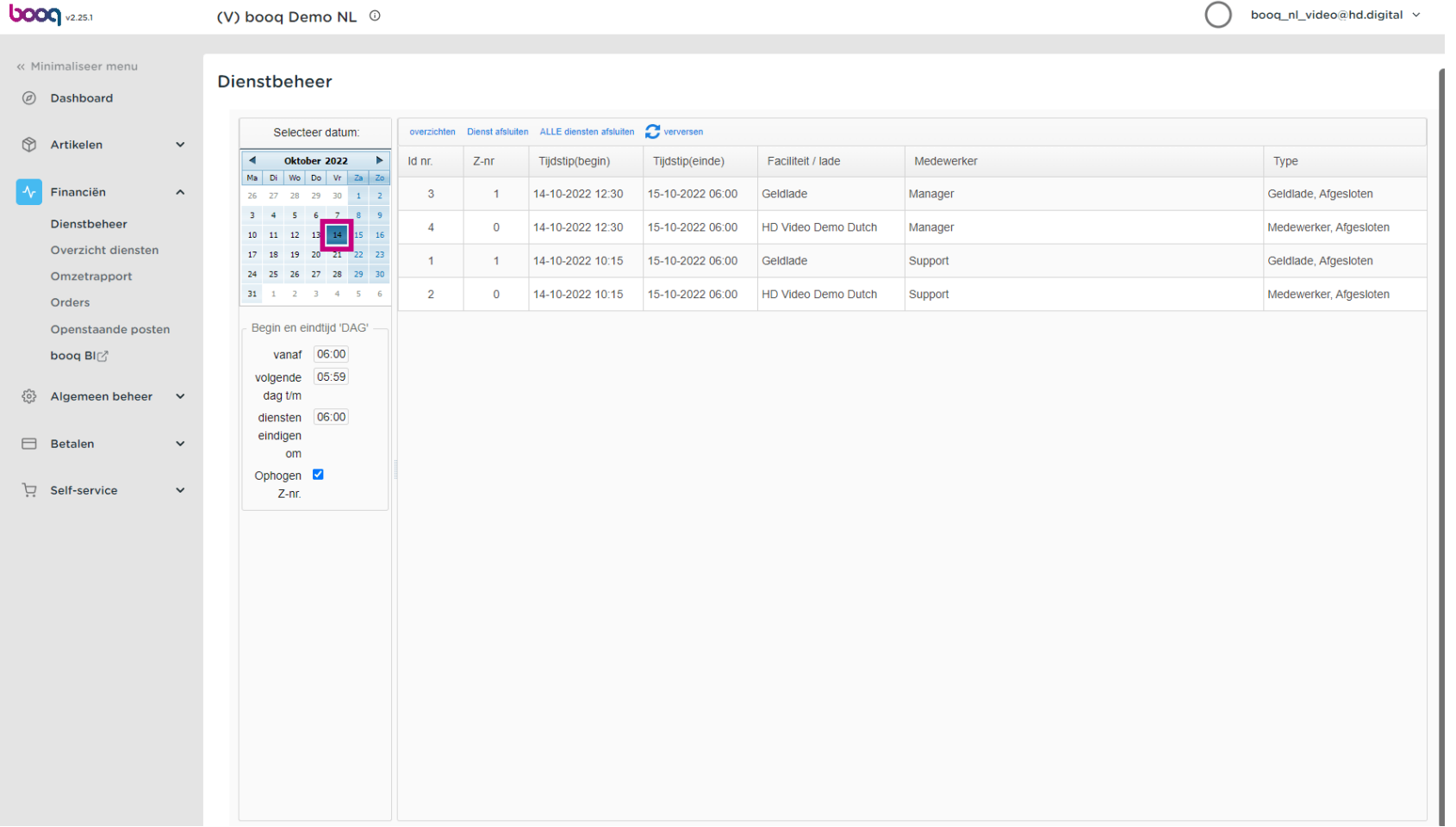

#### Vink het vakje Ophopen Z-nr aan. als je dit wilt toevoegen.  $\boldsymbol{0}$

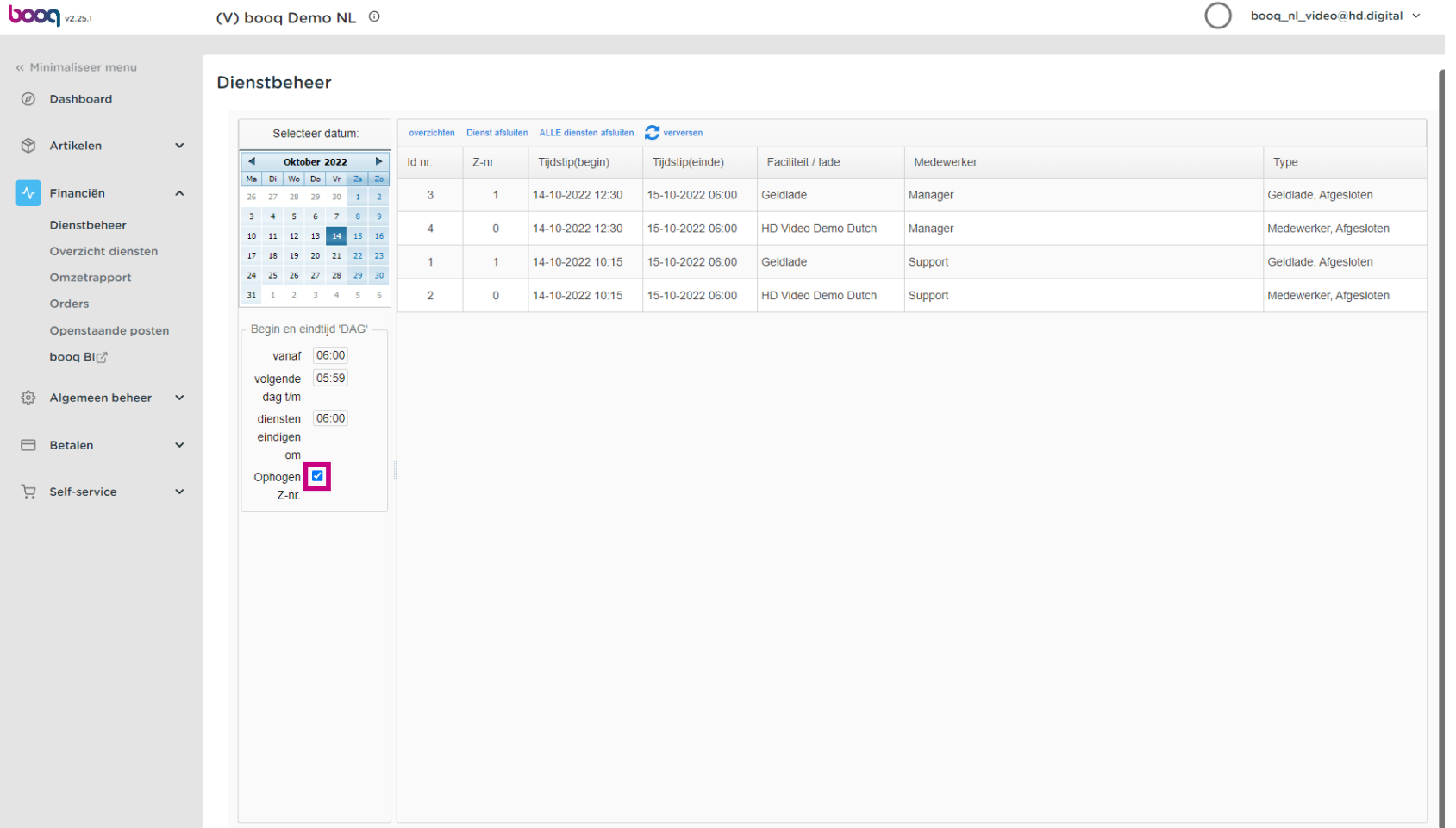

 $\boldsymbol{0}$ 

**boog** 

# Klik op overzichten. Opmerking: klik op de rapporten die je wilt zien en deze wordt geopend in een nieuw tabblad.

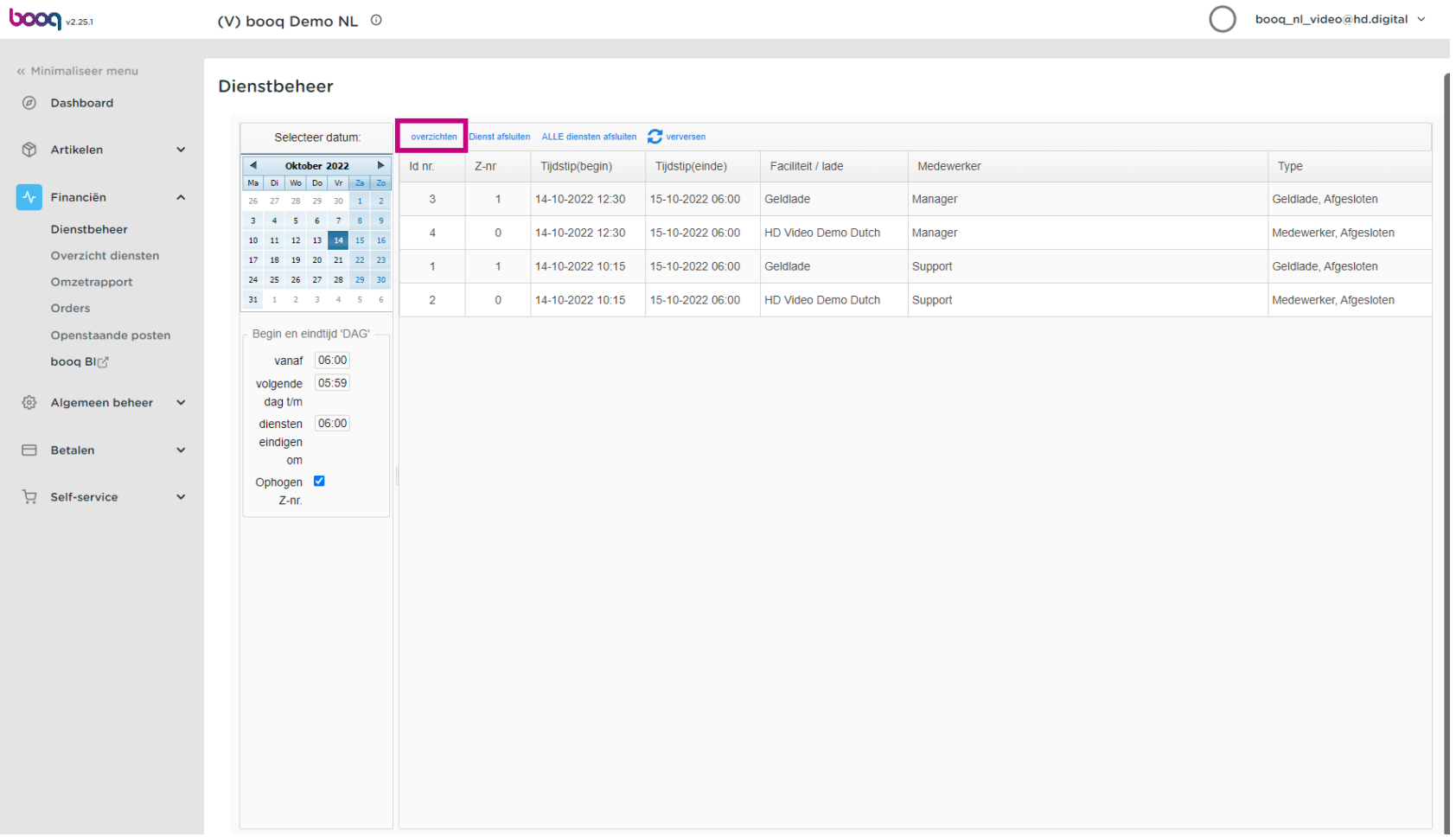

**boog** 

 $\bullet$ 

### Klik op Dagrapport geldladediensten om alle verkochte artikelen op de geselecteerde dag te zien. Opmerking: Nadat je op een rapportcategorie hebt geklikt, wordt deze geopend in een nieuw tabblad.

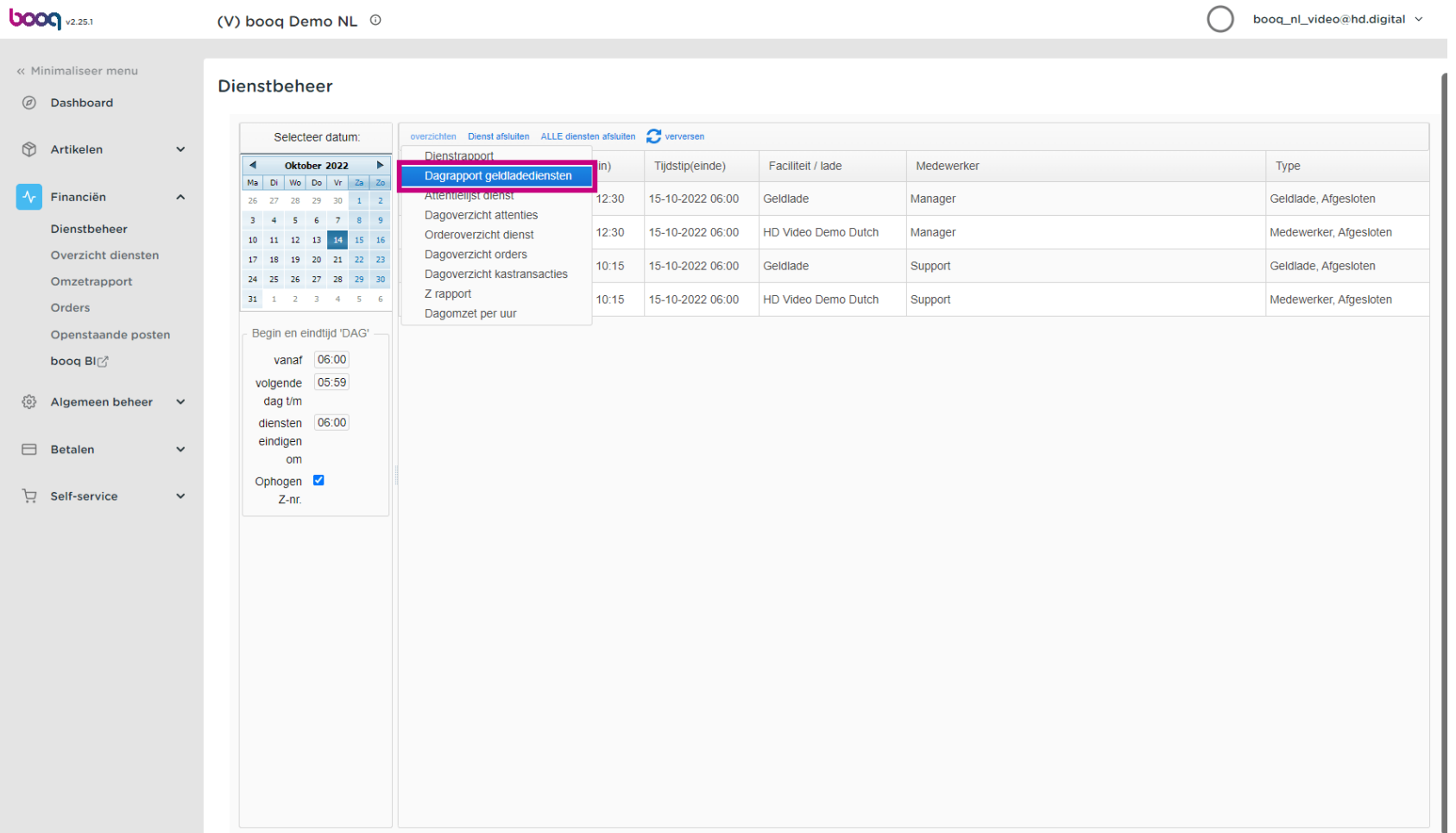

### $\bigcap$

**boog** 

## Klik op Dagoverzicht attenties om alle transacties in en uit de kassa te zien. Opmerking: Nadat je op een rapportcategorie hebt geklikt, wordt deze geopend in een nieuw tabblad.

**boog** v2.25.1 booq\_nl\_video@hd.digital v (V) boog Demo NL <sup>(0)</sup> « Minimaliseer menu **Dienstbeheer** *i* Dashboard Selecteer datum: overzichten Dienst afsluiten ALLE diensten afsluiten verversen **O** Artikelen  $\ddot{\phantom{0}}$ Dienstrapport  $\overline{4}$ Oktober 2022 Faciliteit / lade Medewerker Type gin) Tijdstip(einde) Dagrapport geldladediensten Ma Di Wo Do Vr Za Zo Attentielijst dienst  $\lambda_c$  Financiën  $\lambda$  $26$   $27$   $28$   $29$   $30$   $1$   $2$  $12:30$ 15-10-2022 06:00 Geldlade Manager Geldlade, Afgesloten Dagoverzicht attenties 3 4 5 6 7 8 9 Dienstheheer 12:30 15-10-2022 06:00 HD Video Demo Dutch Manager Medewerker, Afgesloten Overzicht diensten Dagoverzicht orders  $17 - 18$ 19 20 21 22 23 10:15 15-10-2022 06:00 Geldlade Support Geldlade, Afgesloten Dagoverzicht kastransacties 24 25 26 27 28 29 30 Omzetrapport Z rapport  $\begin{array}{cccccccccccccc} \textbf{31} & \textbf{1} & \textbf{1} & \textbf{2} & \textbf{3} & \textbf{4} & \textbf{5} & \textbf{6} \end{array}$ 10:15 15-10-2022 06:00 HD Video Demo Dutch Support Medewerker, Afgesloten Orders Dagomzet per uur Openstaande posten Begin en eindtijd 'DAG' boog Bl $\mathbb{Z}^n$ vanaf 06:00 volgende 05:59  $\frac{1}{2}$  Algemeen beheer dag t/m  $\sim$ diensten 06:00 eindigen  $B$  Betalen  $\sim$ om Ophogen **V** Self-service  $\ddot{\phantom{1}}$  $Z-nr$ 

**boog** 

Om de Omzet gegenereerd van elk Personeelslid te vergelijken, selecteer je de Personeelsleden en klik  $\bigcirc$ je op Dagomzet per uur. Opmerking: Nadat je op een rapportcategorie hebt geklikt, wordt deze geopend in een nieuw tabblad.

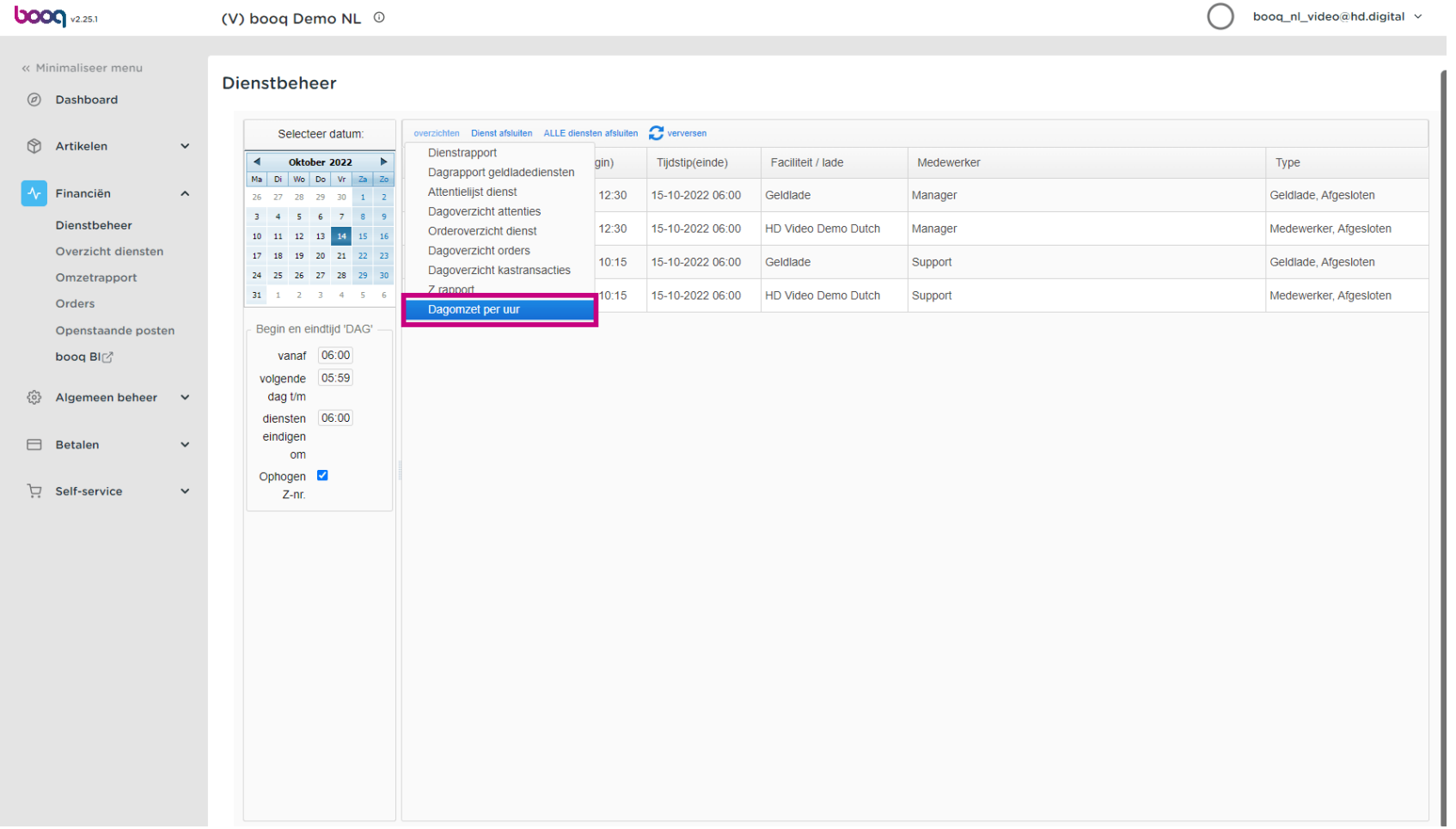

### Dat is het. Je bent klaar.  $\bullet$

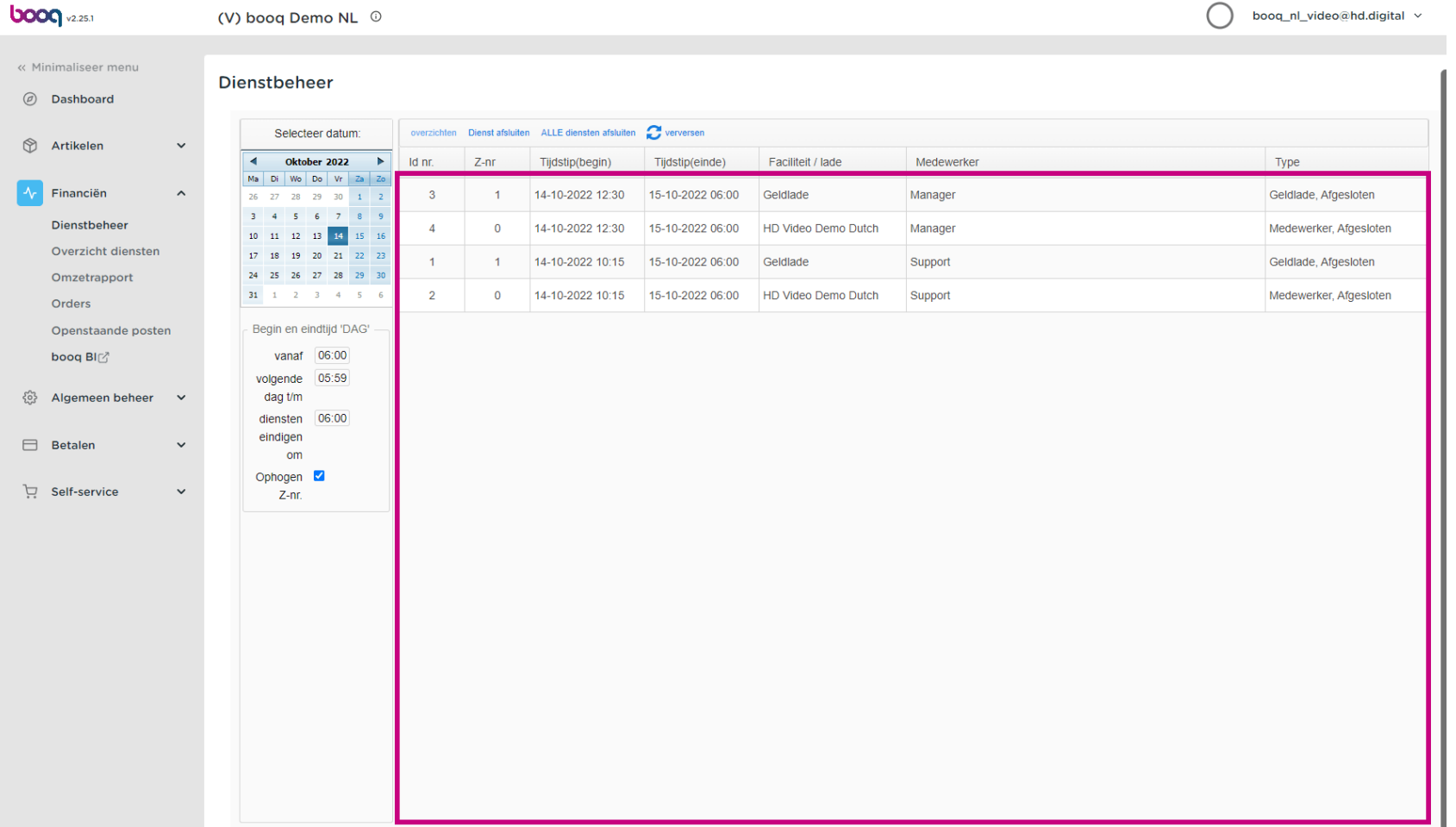

Rapportage diensten

boog

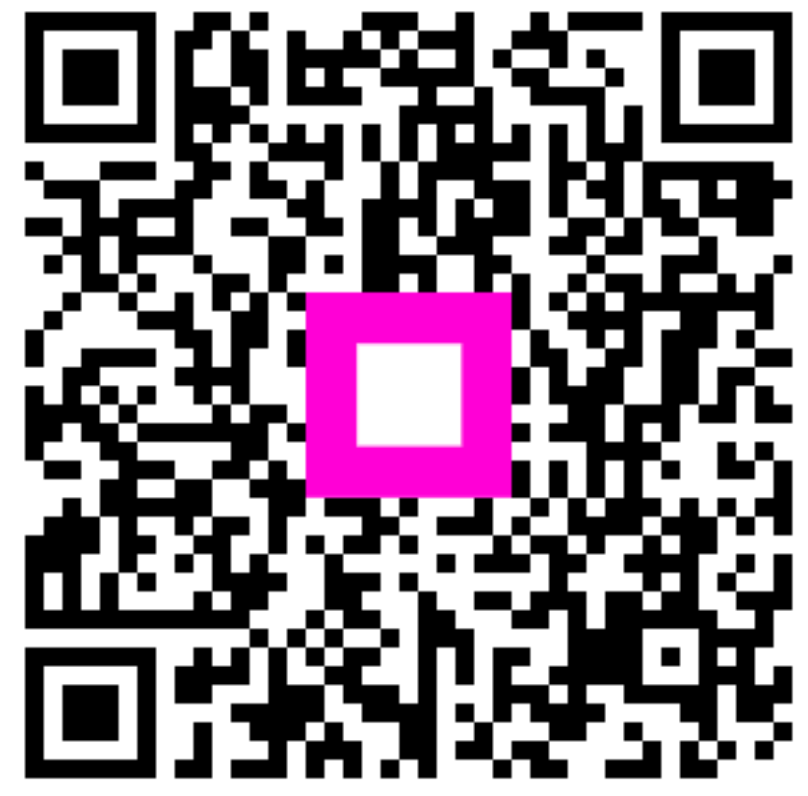

Scan to go to the interactive player